# **MODE D'EMPLOI**

#### **Les informations contenues dans ce document sont susceptibles d'être modifiées sans préavis.**

Tout ou partie de ce document ne peut en aucun cas être reproduit ou transmis sous quelque forme ou par quelque moyen que ce soit, électronique ou mécanique, y compris par photocopie ou enregistrement, ni être traduit dans une autre langue pour quelque motif que ce soit, sans l'accord écrit préalable du fabricant.

Toutes les marques, logos et marques déposées mentionnés dans ce document sont la propriété de leur détenteur respectif.

© 2005 Tous droits réservés. Version 1.0 4192005

**Veuillez lire ce mode d'emploi et prendre bonne note des avertissements avant d'utiliser le produit.** 

**Attention ! Toute utilisation incorrecte des piles peut entraîner un échauffement ou une explosion des piles.** 

# **Table des Matières**

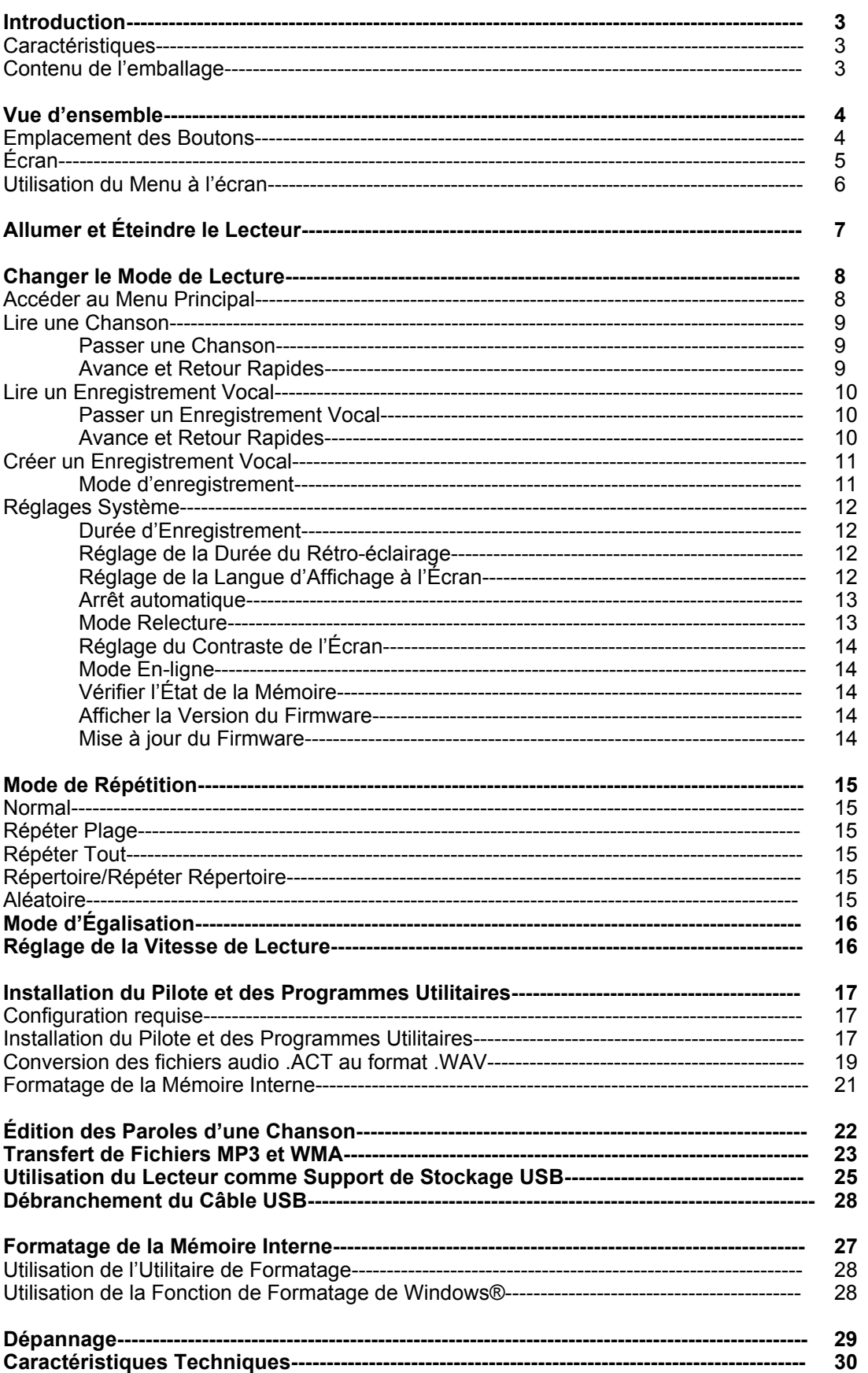

#### **Introduction**

Nous vous remercions d'avoir choisi notre lecteur numérique MP3. Polyvalent, ce lecteur MP3 vous permettra non seulement d'écouter de la musique aux formats MP3 et WMA, mais vous pourrez aussi effectuer des enregistrements vocaux et utiliser la mémoire flash comme support de stockage USB.

#### **Caractéristiques**

- Grand écran LCD rétro-éclairé<br>• Compatible avec les formats de
- Compatible avec les formats de musique MP3 (MPEG1/2 Layer 2) et WMA<br>● Fonction de magnétophone numérique
- Fonction de magnétophone numérique<br>• Fonction de mémoire auxiliaire USB po
- Fonction de mémoire auxiliaire USB pour le stockage de données
- z 7 préréglages d'égalisation
- 1 pile AAA suffit pour une grande autonomie
- Aucune installation de pilote requise (sauf Windows® 98/98SE)

#### **Contenu de l'emballage**

- Mode d'emploi
- **•** Écouteurs avec bandoulière collier
- **•** Câble USB
- CD comprenant le pilote et les programmes utilitaires

# **Vue d'ensemble**

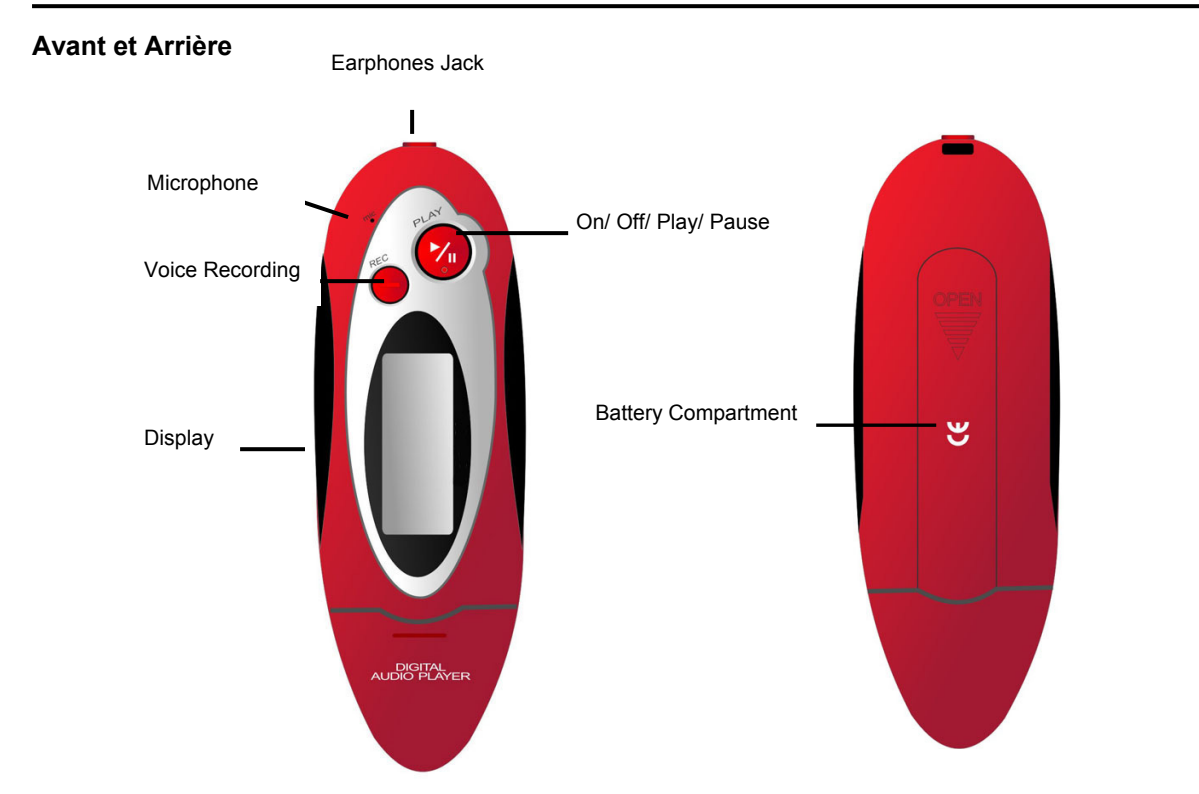

#### **Gauche et Droite**

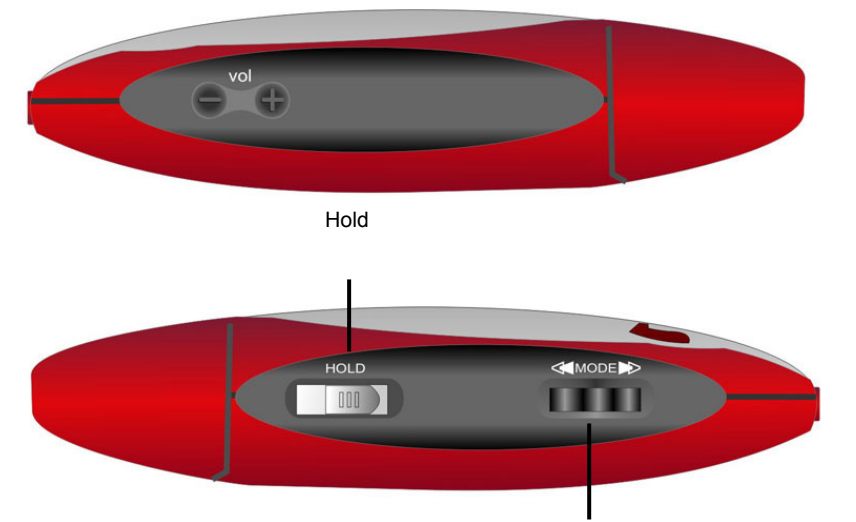

Mode / Menu / Confirm/ Previous / Fast Backward/ Next / Fast Forward

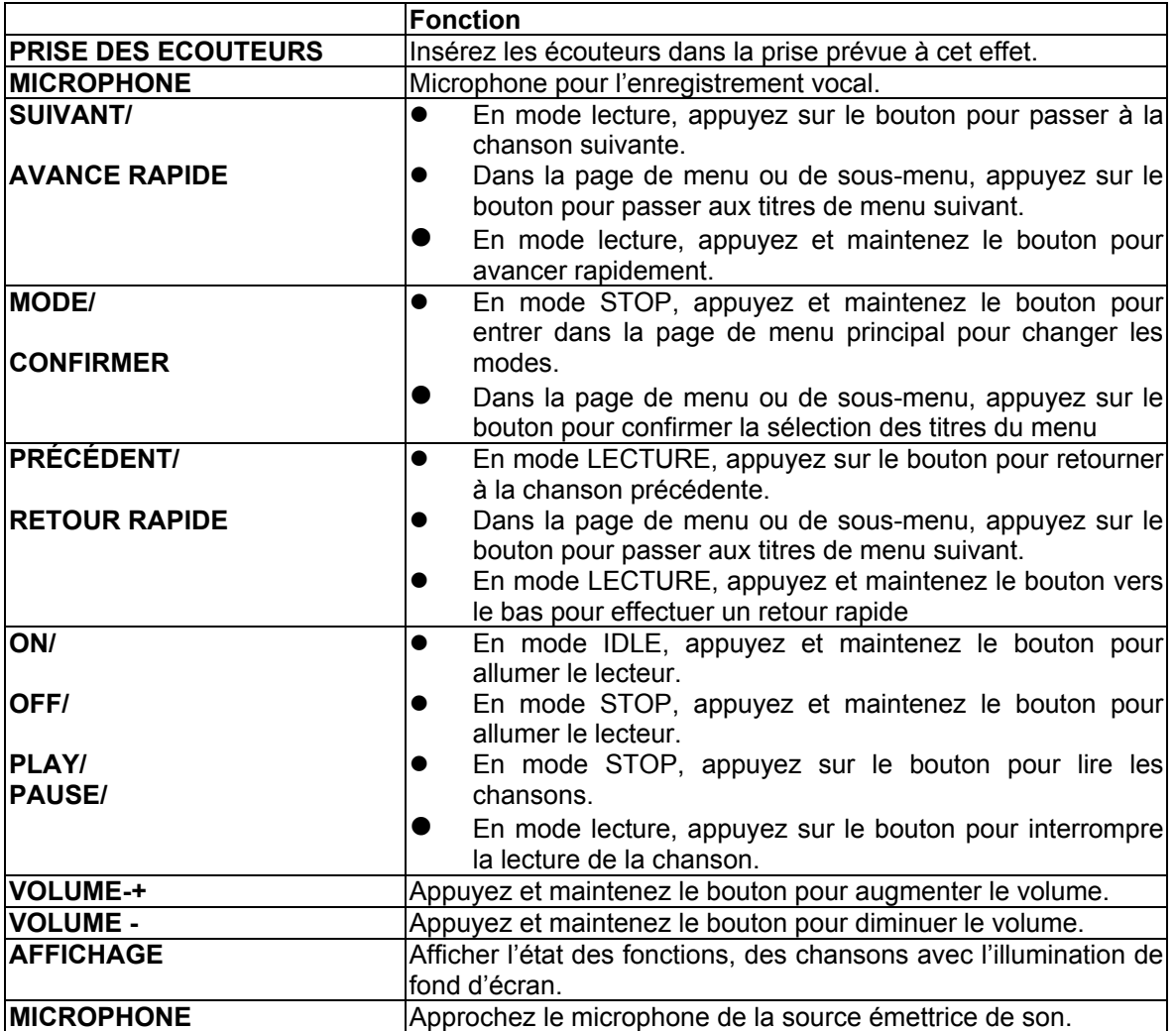

**Écran** 

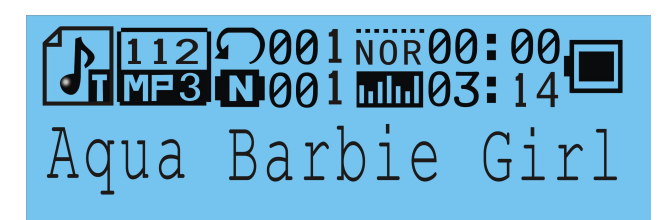

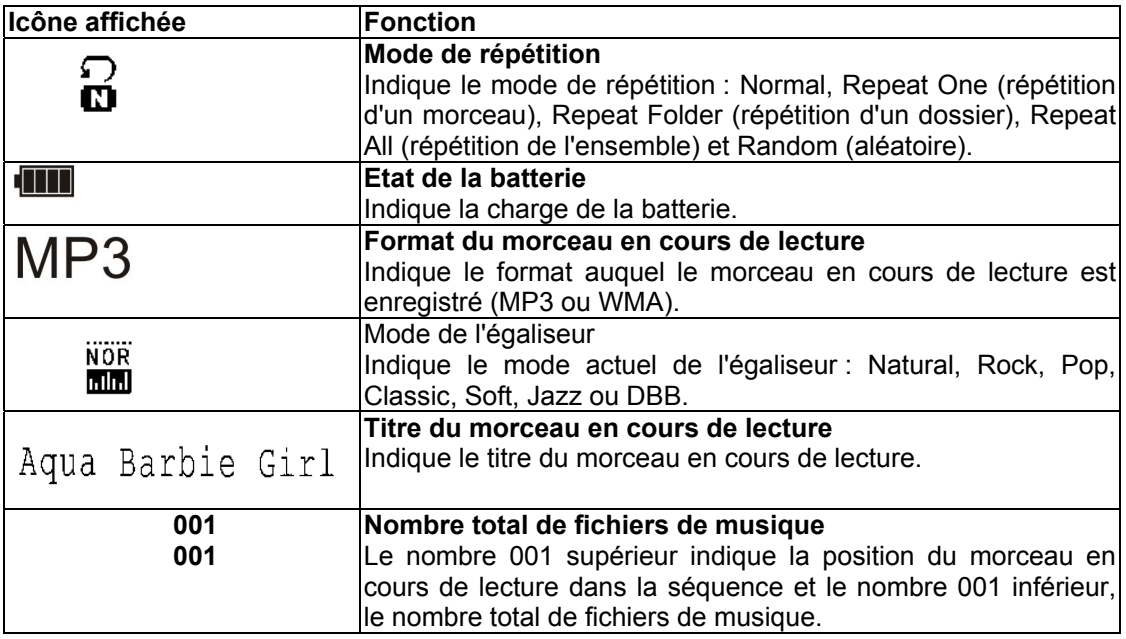

#### **Utilisation du Menu à l'écran**

#### **En mode STOP (pas de chanson ou d'enregistrement vocal en cours de lecture)**

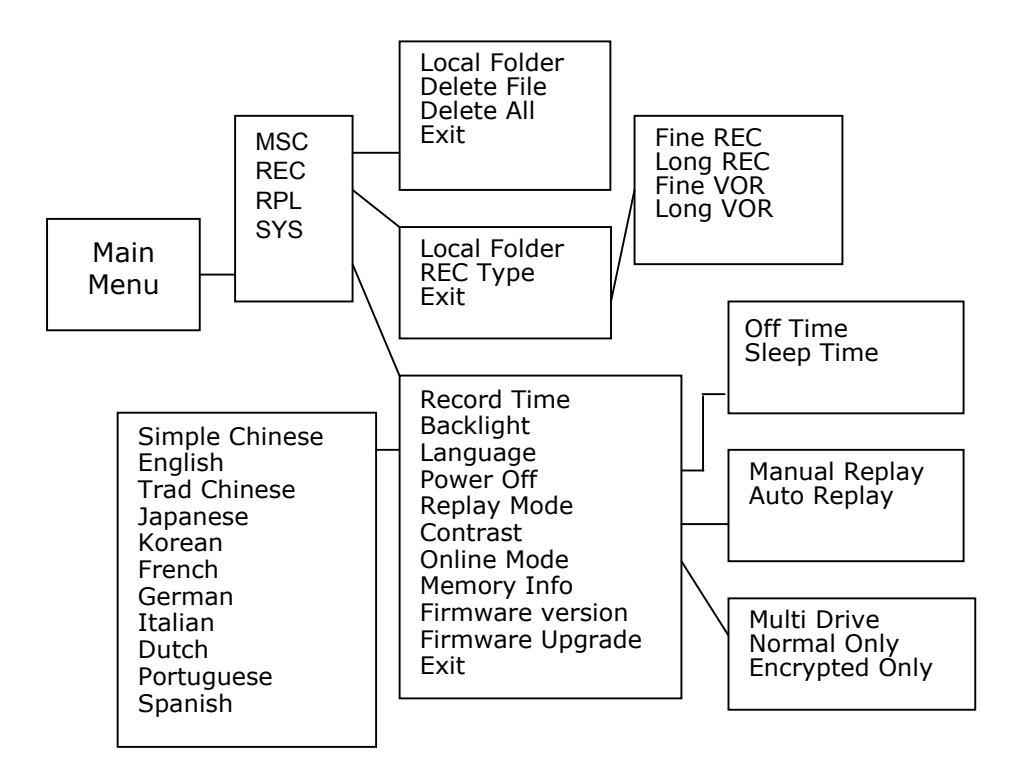

#### **En mode LECTURE (lecture musique ou voix en cours)**

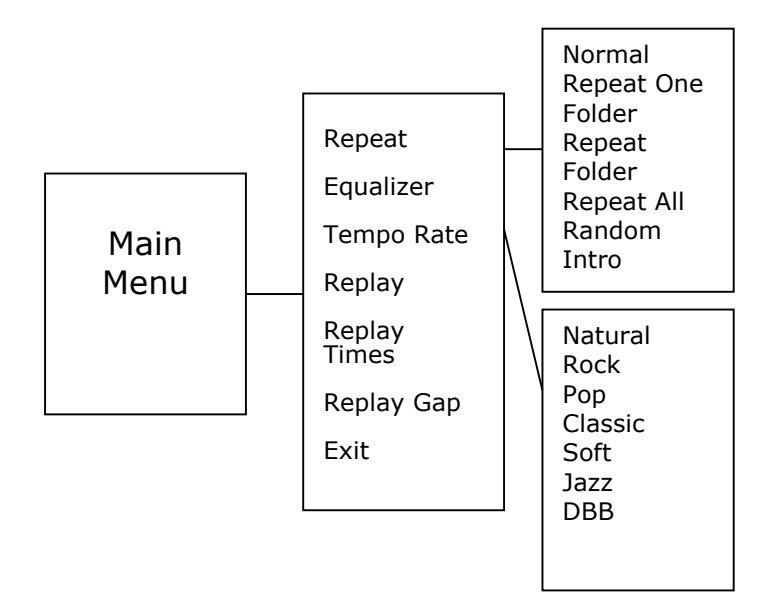

#### **Allumer et Éteindre le Lecteur**

#### **Placement de la Pile (Non inclus)**

Placez une pile AAA dans le compartiment à pile en respectant les indications de polarité "+" et "-".

#### **Mise sous Tension**

Maintenez appuyé le bouton de MARCHE/ARRÊT pour allumer le lecteur. Relâchez le bouton MARCHE/ARRÊT lorsque le message "Bienvenue" s'affiche à l'écran.

#### **Mise hors Tension**

Maintenez appuyé le bouton de MARCHE/ARRÊT pour éteindre l'appareil. Relâchez le bouton MARCHE/ARRÊT lorsque l'appareil est éteint.

#### **Niveau de Charge de la Pile**

L'icône de la pile  $\sqrt{Z/Z}$  affichée à l'écran indique le niveau de charge de la pile.

**Charge de la Pile Faible**  Lorsque la pile devient faible et il est temps de la remplacer par une pile AAA neuve.

#### **Changer le Mode de Lecture**

1

*Remarque : Maintenez appuyé le bouton MARCHE pour allumer le lecteur.* 

#### **Accéder au Menu Principal**

1. Placez le lecteur en mode STOP (aucune plage en cours de lecture). L'affichage se présente comme suit.

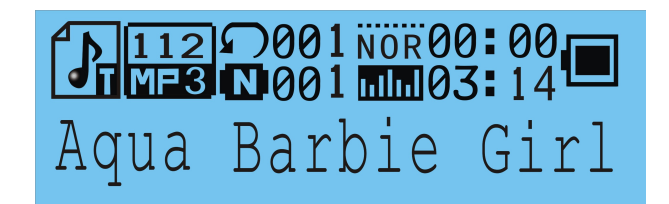

2. Appuyez et maintenez le bouton MODE/CONFIRM. Vous êtes entré dans la page de menu principal.

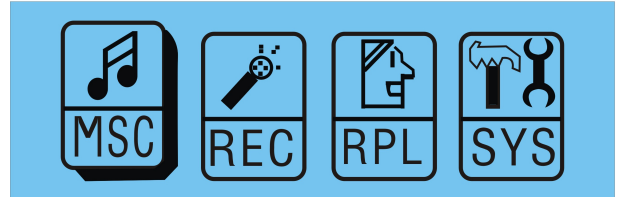

3. Appuyez sur le bouton NEXT pour passer aux autres titres de menu des séquences Music, Record, Replay, System.

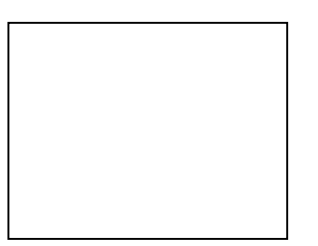

4. Sélectionnez un élément du menu et appuyez à nouveau sur MODE/CONFIRMATION pour accéder au sous-menu.

#### **Lire une Chanson**

1. Dans le Menu Principal, choisissez le sous-menu Musique (MSC) et appuyez sur le bouton MODE/CONFIRMATION pour accéder au mode de Lecture de Musique.

*Remarque : En mode de Lecture de Musique, l'appareil lit uniquement les fichiers aux formats .MP3 et .WMA.* 

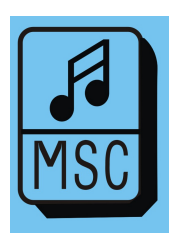

2. L'écran revient à l'affichage suivant en mode STOP.

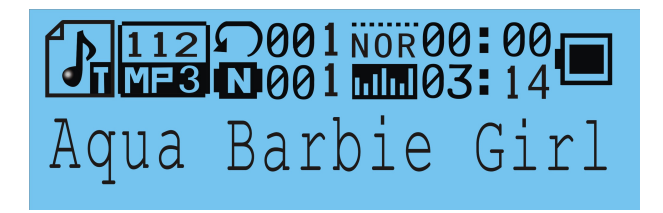

- 3. Utilisez les boutons PRÉCÉDENT/SUIVANT pour choisir une chanson à lire.
- 4. Appuyez sur le bouton LECTURE pour commencer à lire le fichier .MP3 ou .WMA sélectionné. Si la mémoire de l'appareil ne contient aucun fichier .MP3 ou .WMA, le message "Aucun Fichier de Musique" apparaît à l'écran.

#### **Passer une Chanson**

Poussez brièvement le bouton MODE/CONFIRMATION vers le haut ou vers le bas pour passer à la plage suivante ou revenir à la précédente.

#### **Avance et Retour Rapides**

Maintenez appuyé le bouton MODE/CONFIRMATION vers le haut ou vers le bas pour avancer ou reculer rapidement dans la chanson.

*Remarque : Veuillez vous reporter à la partie Vue d'ensemble pour une description détaillée des commandes.* 

#### **Lire un Enregistrement Vocal**

1. Dans le Menu Principal, choisissez le sous-menu Relecture (RPL) et appuyez sur le bouton MODE/CONFIRMATION pour accéder au mode de Lecture des Enregistrements Vocaux.

*Remarque : En mode de Lecture des Enregistrements Vocaux, l'appareil lit uniquement les fichiers au format .ACT.* 

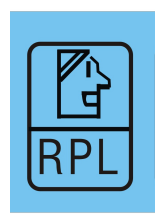

2. L'écran revient à l'affichage suivant en mode STOP.

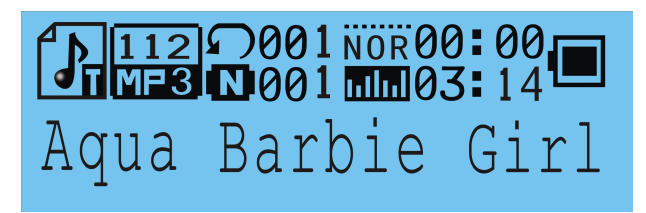

- 3. Utilisez les boutons PRÉCÉDENT/SUIVANT pour choisir un enregistrement vocal à lire.
- 4. Appuyez sur le bouton PLAY pour lancer la lecture du fichier .ACT sélectionné. S'il n'y a aucun fichier audio enregistré, le message "Aucun Fichier!" s'affiche à l'écran.

#### **Passer un Enregistrement Vocal**

Poussez brièvement le bouton MODE/CONFIRMATION vers le haut ou vers le bas pour passer à l'enregistrement vocal suivant ou revenir au précédent.

#### **Avance et Retour Rapides**

Maintenez appuyé le bouton MODE/CONFIRMATION vers le haut ou vers le bas pour avancer ou reculer rapidement dans l'enregistrement vocal.

*Remarque : Veuillez vous reporter à la partie Vue d'ensemble pour une description détaillée des commandes.* 

#### **Créer un Enregistrement Vocal**

1. Dans le Menu Principal, choisissez le sous-menu Magnétophone (REC) et appuyez sur le bouton MODE/CONFIRMATION pour accéder au mode d'Enregistrement Vocal.

*Remarque : les enregistrements vocaux sont sauvegardés au format .ACT et .WAV uniquement.* 

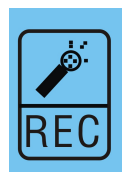

2. L'écran suivant s'affiche lorsque l'appareil est en mode d'Enregistrement Vocal.

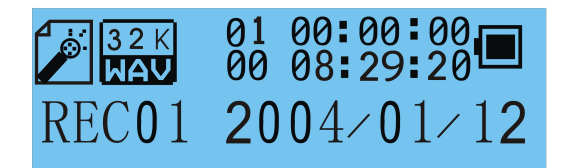

- 3. Avant de commencer à enregistrer, vous pouvez définir le type d'enregistrement. Appuyez sur le bouton MODE/CONFIRMATION puis sur PRÉCÉDENT/SUIVANT pour choisir le mode d'enregistrement.
- 4. Quatre modes d'enregistrement sont disponibles : REC Fin, REC Long, VOR Fin et VOR Long.

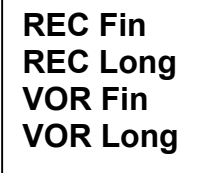

5. La source audio doit se trouve près du microphone de l'appareil. Appuyez sur le bouton MODE/CONFIRMATION pour confirmer votre choix et sur LECTURE pour commencer à enregistrer. Utilisez le bouton PAUSE/STOP pour suspendre ou arrêter l'enregistrement.

Une fois l'enregistrement terminé, maintenez appuyé le bouton PAUSE/STOP. Relâchez le bouton lorsque le message "Sauvegarde…" apparaît à l'écran. Par défaut, l'enregistrement ainsi créé sera conservé dans le répertoire racine du disque. Pour plus de détails, veuillez consulter la partie *Modification du Répertoire*.

#### **Mode d'enregistrement**

#### **REC Fin**

Le mode REC Fin crée des enregistrements de haute qualité mais d'une taille plus importante qu'en mode REC Long.

#### **REC Long**

Le mode REC Long crée des enregistrements de faible qualité mais plus petits qu'en mode REC Fin.

#### **VOR Fin**

L'enregistrement vocal débute lorsque vous appuyez sur le bouton 'PLAY'.

#### **VOR Long**

L'enregistrement vocal débute dès que l'appareil détecte un son. S'il n'y a aucun son, l'enregistrement est suspendu et reprend dès qu'il détecte à nouveau un son.

### **Réglages Système**

1. Dans le Menu Principal, appuyez sur PRÉCÉDENT/SUIVANT pour sélectionner le sousmenu des Réglages Système (SYS).

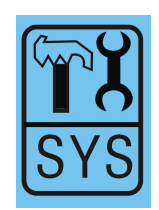

2. Appuyez sur le bouton MODE/CONFIRMATION pour accéder au menu des Réglages Système.

> **Durée Enreg. Rétro-éclairage Langue Arrêt automatique Mode Relecture Contraste Mode En-ligne Info Mémoire Version du Firmware Mise à jour Firmware Quitter**

#### **Durée d'Enregistrement**

- 1. Une fois dans le menu des Réglages Système, choisissez l'option Durée Enreg.
- 2. La dernière durée d'enregistrement s'affiche à l'écran lorsque vous appuyez sur le bouton MODE/CONFIRMATION.

#### **Réglage de la Durée du Rétro-éclairage**

1. Dans le menu des Réglages Système, choisissez l'option de Rétro-éclairage à l'aide du bouton MODE/CONFIRMATION. La durée du rétro-éclairage peut être réglée sur 00/03/06/09/12/15/18/21/24/27/30 secondes.

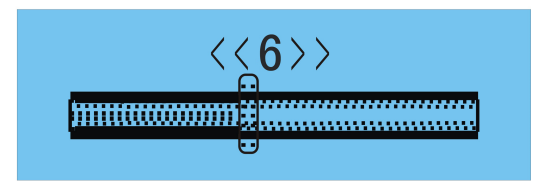

2. Poussez le bouton MODE/CONFIRMATION vers le haut ou vers le bas pour changer le réglage et appuyez sur MODE/CONFIRMATION pour confirmer.

#### **Réglage de la Langue d'Affichage à l'Écran**

1. Dans le menu des Réglages Système, utilisez les boutons PRÉCÉDENT/SUIVANT pour choisir le menu de sélection de la Langue. Le menu propose les onze langues ci-dessous.

> **Chinois simplifié Anglais Chinois Trad. Japonais Coréen Français Allemand Italien Néerlandais Portugais Espagnol**

#### **Arrêt automatique**

Cette option propose différents choix de Temps d'Arrêt et de Temps de Veille.

Pour le Temps d'Arrêt, utilisez le bouton PRÉCÉDENT/SUIVANT pour choisir une durée de 0/10/20/30/40/50/60 secondes. Le lecteur s'arrête automatiquement sur la base du Temps d'Arrêt réglé.

Pour le Temps de Veille, utilisez le bouton PRÉCÉDENT/SUIVANT pour choisir une durée de 0/10/20/30/40/50/60/70/80/90/100/110/120 secondes. Le lecteur poursuit la lecture pendant le nombre de minutes choisi puis s'arrête automatiquement.

#### **Mode Relecture**

Le menu propose les options de Relecture Manuelle et de Relecture Automatique. Utilisez les boutons PRÉCÉDENT/SUIVANT pour sélectionner l'option de votre choix.

#### **Réglage du Contraste de l'Écran**

1. Dans le menu des Réglages Système, choisissez Contraste à l'aide du bouton MODE/CONFIRMATION pour augmenter ou réduire le niveau de contraste de l'écran.

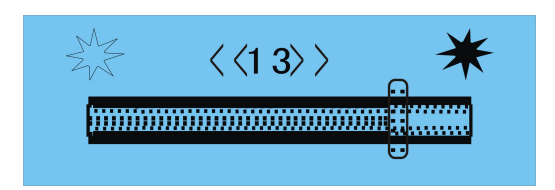

2. Maintenez le bouton MODE/CONFIRMATION appuyé vers le haut ou vers le bas pour modifier le réglage. Appuyez ensuite sur le bouton MODE/CONFIRMATION pour confirmer.

#### **Mode En-ligne**

Les options disponibles sont : Multi Lecteur, Normal Seul et Crypté Seul.

#### **Vérifier l'État de la Mémoire**

Dans le menu des Réglages Système, choisissez l'option Info Mémoire à l'aide du bouton MODE/CONFIRMATION pour afficher à l'écran la quantité de mémoire utilisée.

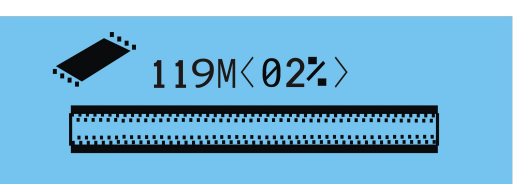

#### **Afficher la Version du Firmware**

Dans le menu des Réglages Système, choisissez l'option Version du Firmware à l'aide du bouton MODE/CONFIRMATION. L'Écran affiche le code-date et la version du firmware pour référence.

#### **Mise à jour du Firmware**

À utiliser lorsqu'une mise à jour du firmware est disponible.

#### **Mode de Répétition**

En mode LECTURE, appuyez sur le bouton MODE/CONFIRMATION et choisissez Répétition pour accéder au mode Répétition. Les différents modes de répétition disponibles sont : Normal, Répéter Plage, Répertoire, Répéter Répertoire, Répéter Tout et Aléatoire.

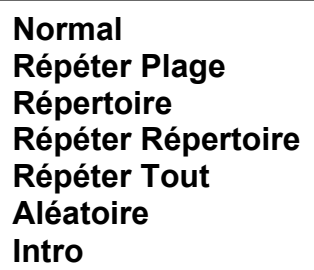

#### **Normal**

Lit toutes les plages une seule fois et dans l'ordre normal.

# **Répéter Plage**

L'icône s'affiche à l'écran. Lit en boucle la plage en cours de lecture.

# **Répéter Tout**

L'icône ALL s'affiche à l'écran. Lit toutes les plages en boucle dans l'ordre normal.

#### **Répertoire/Répéter Répertoire**

Lecture, répertoire par répertoire, de tous les fichiers du répertoire.

#### **Aléatoire**

Lit toutes les plages dans un ordre aléatoire.

#### **Introduce**

Seules les dix premières secondes des morceaux sont lues.

Le réglage du mode de *Répétition* s'applique à la lecture des *Fichiers de Musique* et des *Enregistrements Vocaux*.

#### **Mode d'Égalisation**

En mode LECTURE, appuyez sur le bouton MODE/CONFIRMATION et choisissez Réglage EQ pour accéder au mode d'égalisation. Sept Modes d'Égalisation sont disponibles : Naturel, Rock, Pop, Classique, Doux, Jazz et DBB.

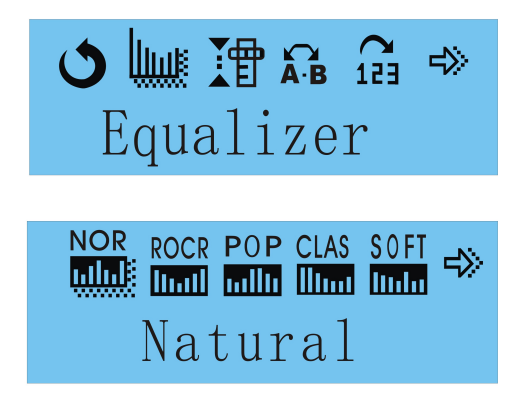

Poussez le bouton MODE/CONFIRMATION vers le haut ou vers le bas pour changer de mode d'égalisation. Appuyez ensuite sur MODE/CONFIRMATION pour confirmer le mode d'égalisation sélectionné.

Le réglage du Mode d'*Égalisation* s'applique à la lecture des *Fichiers de Musique* et des *Enregistrements Vocaux*.

#### **Réglage de la Vitesse de Lecture**

- 1. En mode LECTURE, appuyez sur le bouton MODE/CONFIRMATION puis choisissez l'option Vitesse de Lecture pour accéder au sous-menu correspondant.
- 2. Maintenez appuyé le bouton PRÉCÉDENT/SUIVANT pour régler la vitesse de lecture des fichiers de musique. Une barre de réglage s'affiche à l'écran.

*Remarque :* Cette option s'applique uniquement aux fichiers de format MP3 et non aux fichiers WMA.

#### **Installation du Pilote et des Programmes Utilitaires**

#### **Configuration requise**

- PC avec processeur de classe Pentium ou plus
- 64 MB de RAM
- **•** Port USB
- Lecteur CD-ROM pour l'installation du logiciel
- $\bullet$  30 MB d'espace libre sur le disque dur
- z Windows® 98/98SE/Me ou Windows® 2000/XP

Le fichier Setup.exe contient le pilote et les programmes utilitaires suivants. *Remarque : Les logiciels n'ont pas été conçus pour être installés sur MAC OS.* 

- 1. Le pilote pour Windows® 98 /98SE Ce pilote permettra à votre lecteur de fonctionner correctement sous Windows® 98/98SE.
- 2. L'utilitaire de conversion des fichiers audio .ACT en fichiers audio .WAV Les fichiers audio .ACT sont uniquement lisibles sur le lecteur. Pour lire des fichiers .ACT sur votre ordinateur, il est nécessaire de les convertir au format audio .WAV, compatible avec les logiciels de lecture courants (par exemple : Windows® Media Player).
- 3. L'utilitaire de formatage de la mémoire interne du lecteur

#### **Installation du Pilote et des Programmes Utilitaires**

Si vous utilisez Windows® 98/98SE, vous devez installer le pilote avant de transférer des fichiers vers le lecteur.

*Remarque : Si vous utilisez Windows® Me/2000/XP, vous pouvez passer la procédure d'installation qui suit.* 

Étape 1 : Clique sur **Setup.exe** pour lancer l'installation du pilote. Suivez les indications qui s'affichent à l'écran pour terminer l'installation.

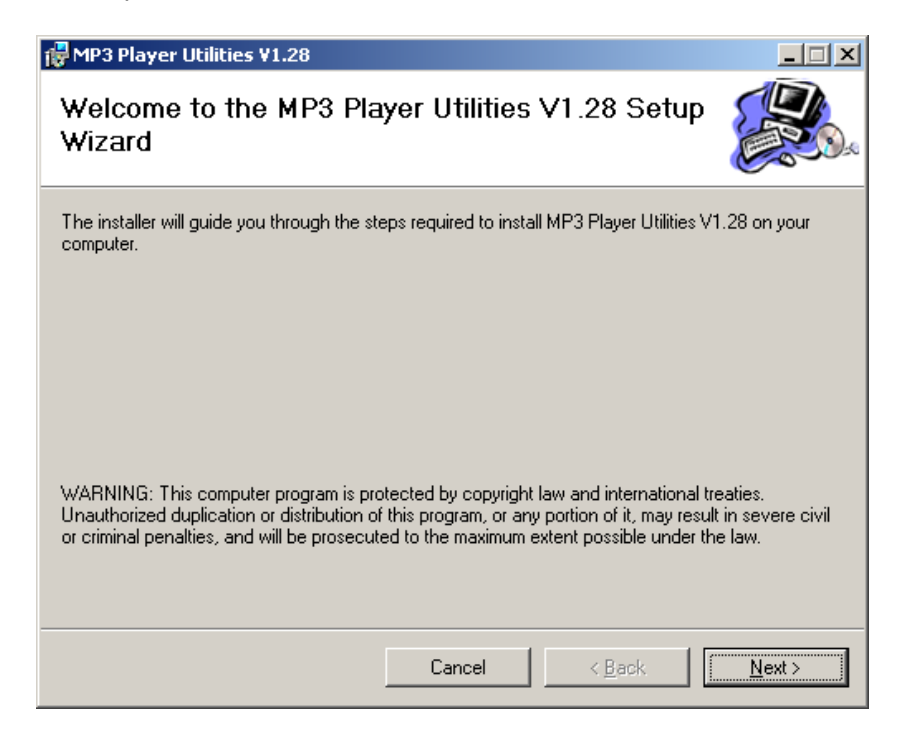

Étape 2 : Lorsque l'écran suivant s'affiche, cliquez sur le bouton Fermer et redémarrez l'ordinateur.

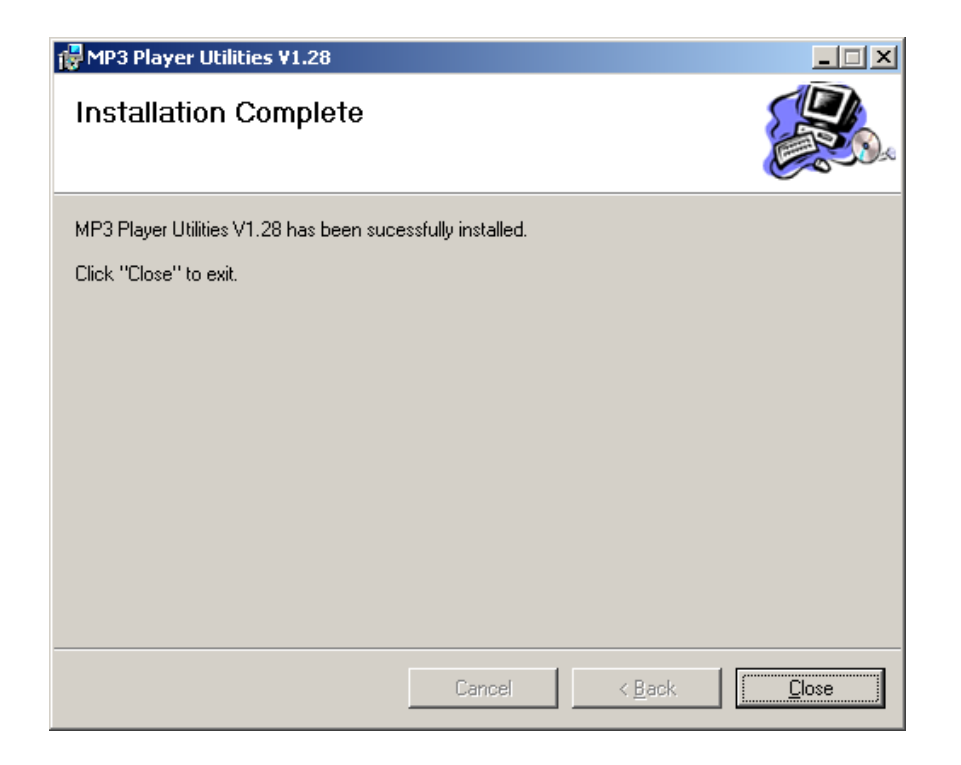

# **Conversion des fichiers audio .ACT au format .WAV**

Étape 1 : Une fois le pilote et les programmes utilitaires installés, cliquez sur le bouton Démarrer, puis sur Programmes > MP3 Player Utilities 1.28 > Sound Converter 2.0

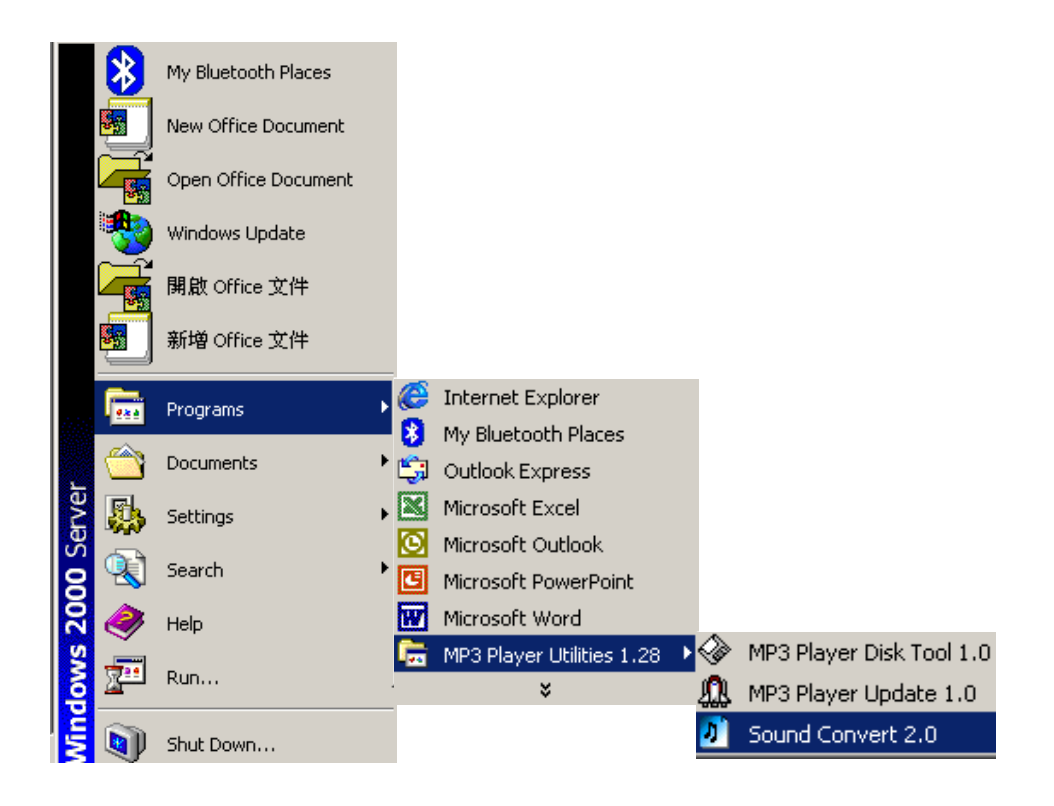

Étape 2 : La fenêtre suivante s'affiche à l'écran.

**+** 

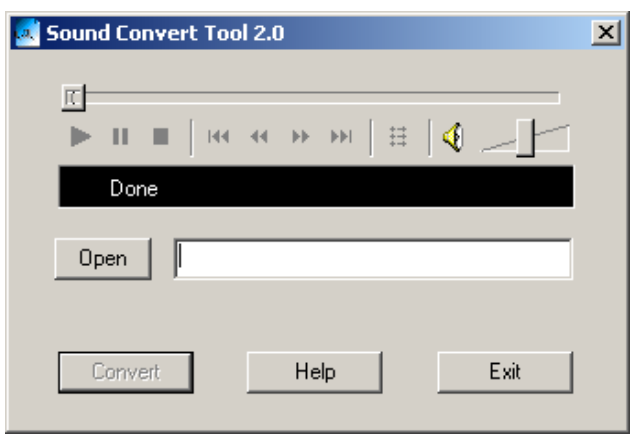

Cliquez sur le bouton Open pour ouvrir une fenêtre de navigation et choisir un fichier audio .ACT à convertir au format .WAV.

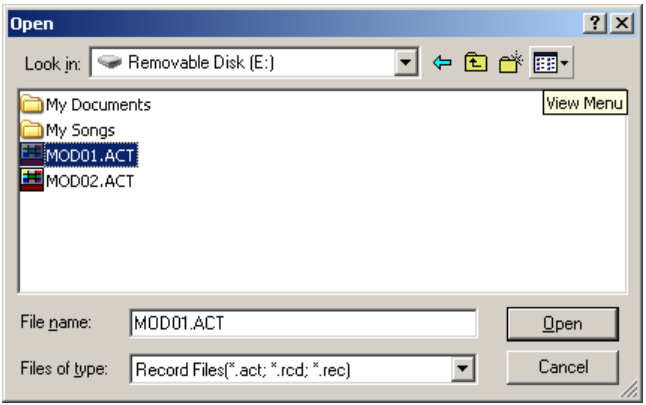

Étape 3 : Cliquez sur le bouton Convert pour lancer le processus de conversion. Le fichier audio .WAV converti est enregistré dans le même répertoire que le fichier .ACT. Si vous ne parvenez pas à localiser le fichier .WAV, vérifiez son emplacement dans le coin supérieur gauche de la fenêtre :

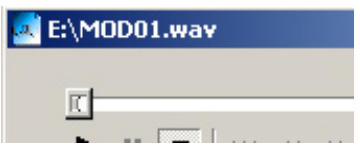

#### **Formatage de la Mémoire Interne**

Étape 1 : Utilisez le câble USB pour brancher votre Lecteur MP3 à votre ordinateur. L'écran affiche le message suivant :

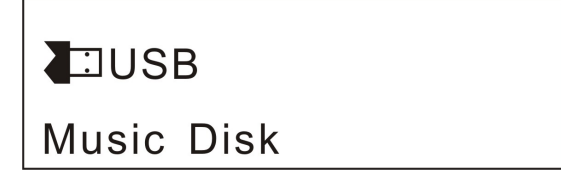

Étape 2 : Appuyez sur le bouton Démarrer, puis sur Programmes > MP3 Player Tools > MP3 Player Format 2.0.

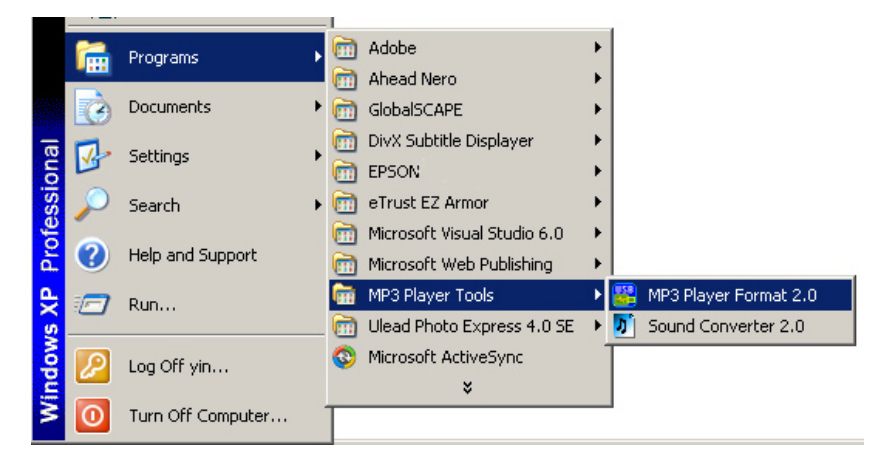

Étape 3 : La fenêtre suivante s'ouvre à l'écran.

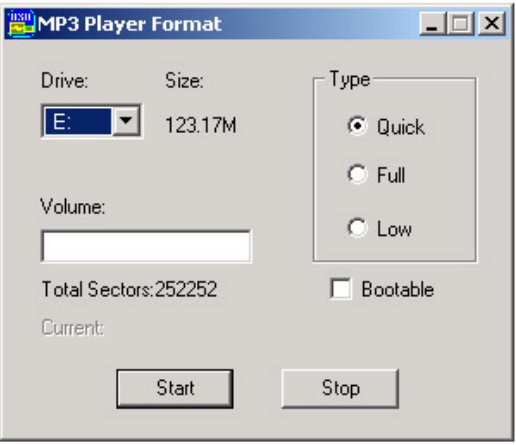

Le disque du lecteur MP3 est automatiquement détecté et la fenêtre affiche la lettre correspondant au lecteur. L'écran permet d'attribuer un nom au lecteur et de choisir le type de formatage. Cliquez ensuite sur le bouton Démarrer.

*Remarque : Ne débranchez pas le câble USB et ne coupez pas l'alimentation pendant le formatage. Cela pourrait entraîner un mauvais fonctionnement du lecteur.* 

#### **Édition des Paroles d'une Chanson**

Vous trouverez ci-dessous la procédure pour l'édition synchronisée des paroles d'une chanson.

Étape 1 : Appuyez sur le bouton Démarrer, puis sur Programmes > Accessoires > Bloc-Notes pour créer un nouveau document texte.

Étape 2 : Écrivez les paroles dans le même format que ci-dessous. Le temps correspondant aux paroles doit être introduit entre crochets [ ].

Étape 3 : Enregistrez ensuite le fichier texte avec l'extension **.LRC**.

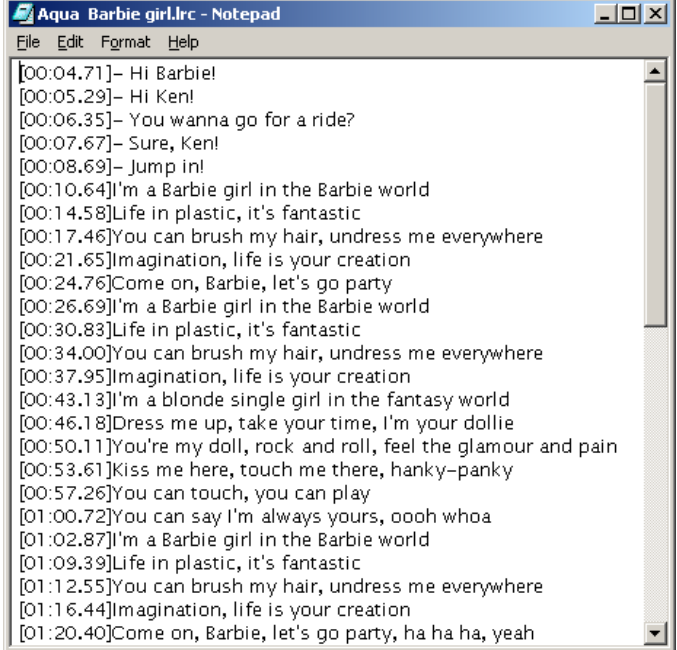

Étape 4 : Transférez le fichier de paroles (.LRC) et la chanson correspondante dans un même répertoire du lecteur. Les paroles défilent à l'écran pendant la lecture de la chanson.

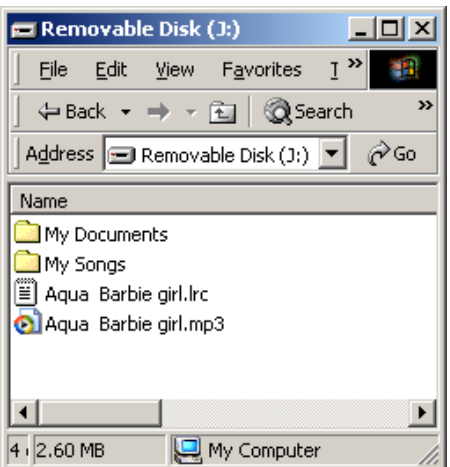

*Remarque : La fonction de défilement des paroles doit être activée. Veuillez consulter la partie relative aux Paroles de Chanson pour plus de détails.*

#### **Transfert de Fichiers MP3 et WMA**

*Remarque : Les écrans ci-dessous s'appliquent à Windows® XP. Ils peuvent varier légèrement sur d'autres versions de Windows®.* 

Étape 1 : Vérifiez que le lecteur est sous tension.

Étape 2 : Branchez correctement le câble USB aux ports USB de l'ordinateur et du lecteur. Étape 3 : Une fois le raccordement effectué, l'écran affiche le message suivant. Si cet écran ne s'affiche pas, veuillez rebrancher le câble USB.

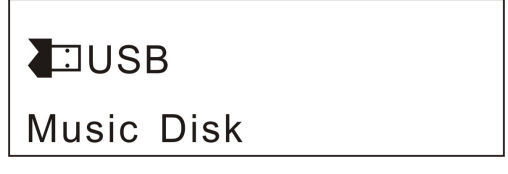

L'ordinateur affiche la fenêtre suivante.

*Remarque : Cet écran ne s'affichera pas si vous n'utilisez pas Windows® XP.* 

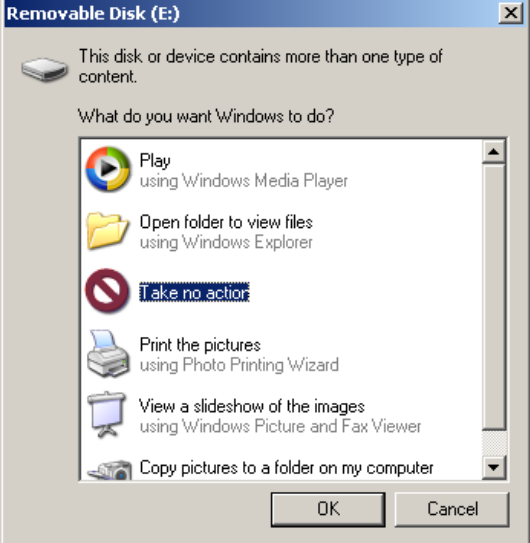

Étape 4 : Double-cliquez sur l'icône **Poste de Travail** du Bureau pour afficher la fenêtre ci-dessous. My Computer

La Fenêtre propose désormais un **Disque Amovible**.

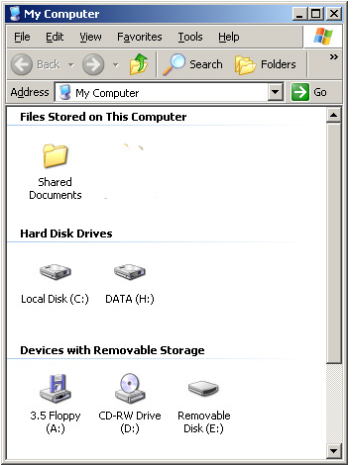

Étant donné que Windows® attribue une lettre de lecteur au **Disque Amovible** en fonction de la configuration de l'ordinateur, cette lettre peut varier d'un ordinateur à l'autre.

Étape 5 : Double-cliquez sur le **Disque Amovible.** 

*.* 

*Remarque : Le message "Patientez…" s'affiche pendant le transfert de fichiers vers l'ordinateur ou le lecteur. Ne débranchez pas le câble USB et n'éteignez pas le lecteur à ce moment. Le câble peut être débranché lorsque le message "Patientez…" disparaît de l'écran.* 

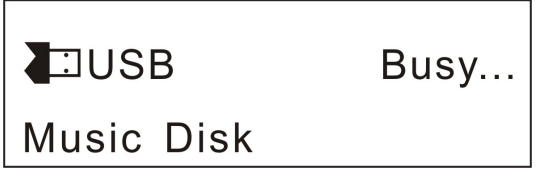

Étape 6 : Utilisez la souris pour glisser les fichiers de musique .MP3 et .WMA dans le **Disque Amovible**.

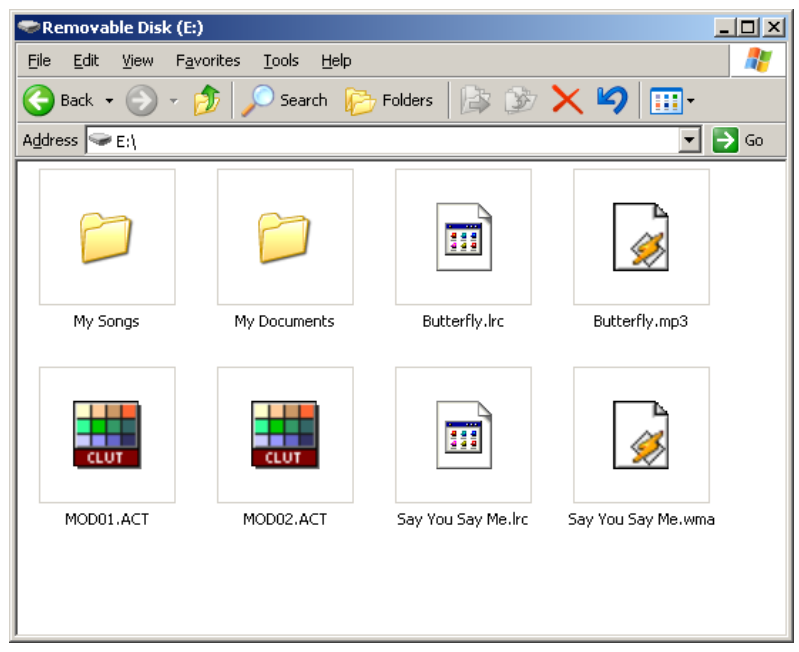

*Remarque : Vous pouvez créer des répertoires et des fichiers dans le Disque Amovible selon vos préférences.* 

Les fichiers avec l'extension .LRC contiennent les paroles de la chanson correspondante et les données de synchronisation. Veuillez consulter la partie *Édition des Paroles d'une Chanson* pour plus de détails.

Les fichiers avec l'extension .ACT sont des fichiers d'enregistrements vocaux au format spécifique conçu par le fabricant. Les logiciels de lecture audio courants ne peuvent pas lire les fichiers audio .ACT. Il est donc nécessaire de les convertir au format .WAV pour pouvoir lire les enregistrements sur des lecteurs classiques tels que Microsoft® Windows® Media Player. Veuillez consulter la partie *Conversion des fichiers audio .ACT au format .WAV* pour plus de détails.

#### **Utilisation du Lecteur comme Support de Stockage USB**

La fonction de mémoire auxiliaire USB vous permet d'utiliser le lecteur comme support de stockage avec votre ordinateur. Vous pouvez copier des fichiers de n'importe quel format vers et depuis le lecteur et les supprimer. Pour plus de détails, veuillez suivre la procédure décrite dans la partie *Transfert de Fichiers MP3 et WMA*.

*Remarque : Le message "Patientez…" s'affiche pendant le transfert de fichiers vers l'ordinateur ou le lecteur. Ne débranchez pas le câble USB et n'éteignez pas le lecteur à ce moment. Le câble peut être débranché lorsque le message "Patientez…" disparaît de l'écran.* 

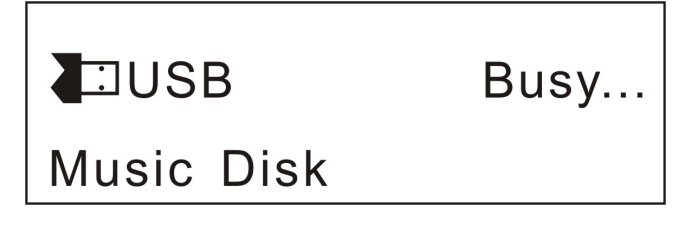

#### **Débranchement du Câble USB**

Par mesure de sécurité, veuillez procéder comme suit avant de débrancher le câble USB du lecteur ou de l'ordinateur.

*Remarque : Veuillez ignorer cette procédure si vous utilisez Windows® 98/98SE. Remarque : Le message "Patientez…" s'affiche pendant le transfert de fichiers vers l'ordinateur ou le lecteur. Ne débranchez pas le câble USB et n'éteignez pas le lecteur à ce moment. Le câble peut être débranché lorsque le message "Patientez…" disparaît de l'écran.* 

Étape 1: Double-cliquez sur l'icône du **Disque Amovible**, située dans le coin inférieur droit du Bureau.

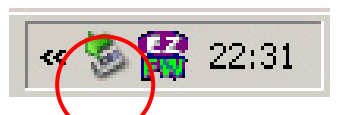

Étape 2 : La fenêtre suivante s'affiche. Cliquez sur le bouton Stop.

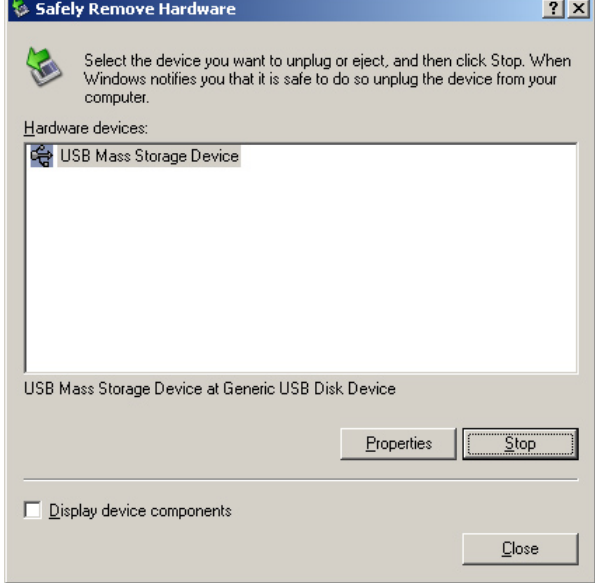

Étape 3 : Une autre fenêtre s'affiche à l'écran. Choisissez "GENERIC USB DISK DEVICE USB Device" et cliquez sur le bouton OK pour confirmer.

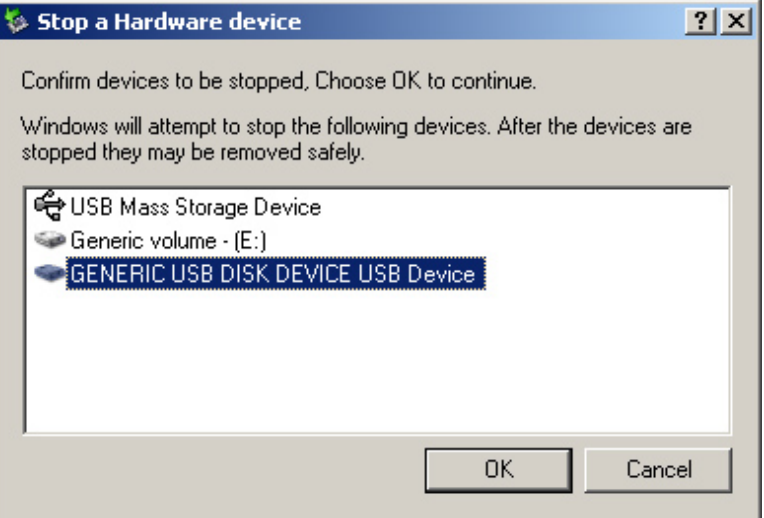

Étape 4 : Cliquez sur le bouton Fermer pour quitter cette fenêtre. Le câble USB peut maintenant être débranché du port USB de l'ordinateur en toute sécurité.

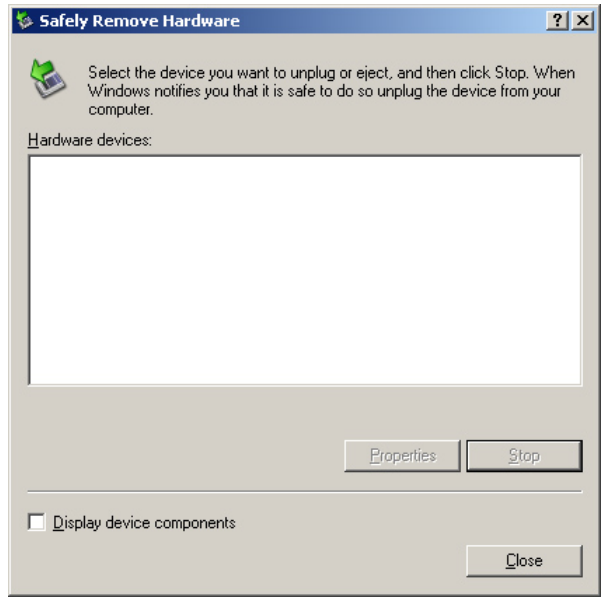

#### **Formatage de la Mémoire Interne**

Deux méthodes permettent de formater la mémoire interne du lecteur.

*Remarque : Cette procédure de formatage entraînera la perte de tous les fichiers contenus dans le lecteur.* 

#### **Utilisation de l'Utilitaire de Formatage**

Pour plus de détails, veuillez consulter la partie *Installation du Pilote et des Programmes Utilitaires*.

### **Utilisation de la Fonction de Formatage de Windows®**

- 1. Cliquez sur l'icône **Poste de travail du Bureau.**
- 2. La fenêtre qui s'affiche vous permet d'accéder à un **Disque Amovible**. Cliquez avec le bouton droit sur l'icône du **Disque Amovible** et choisissez **Formater** dans le menu contextuel.
- 3. La fenêtre suivante s'affiche ensuite à l'écran. Cliquez sur le bouton Démarrer pour lancer le formatage.

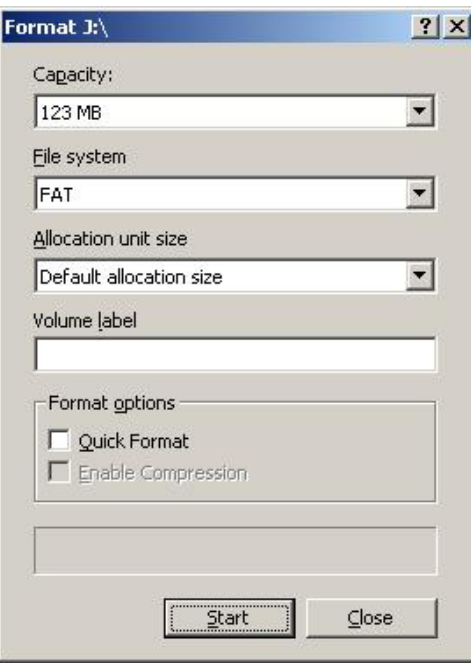

# **Dépannage**

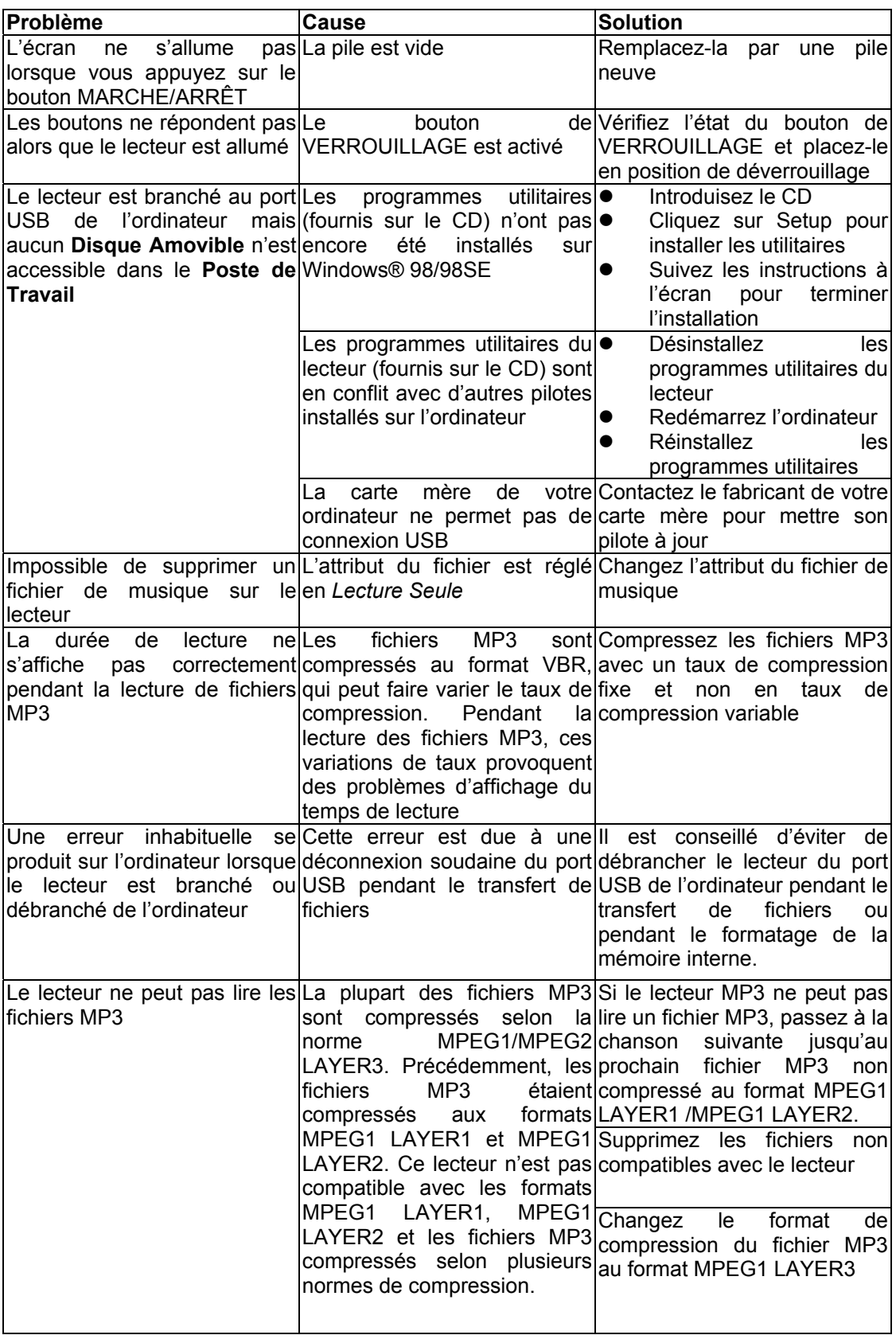

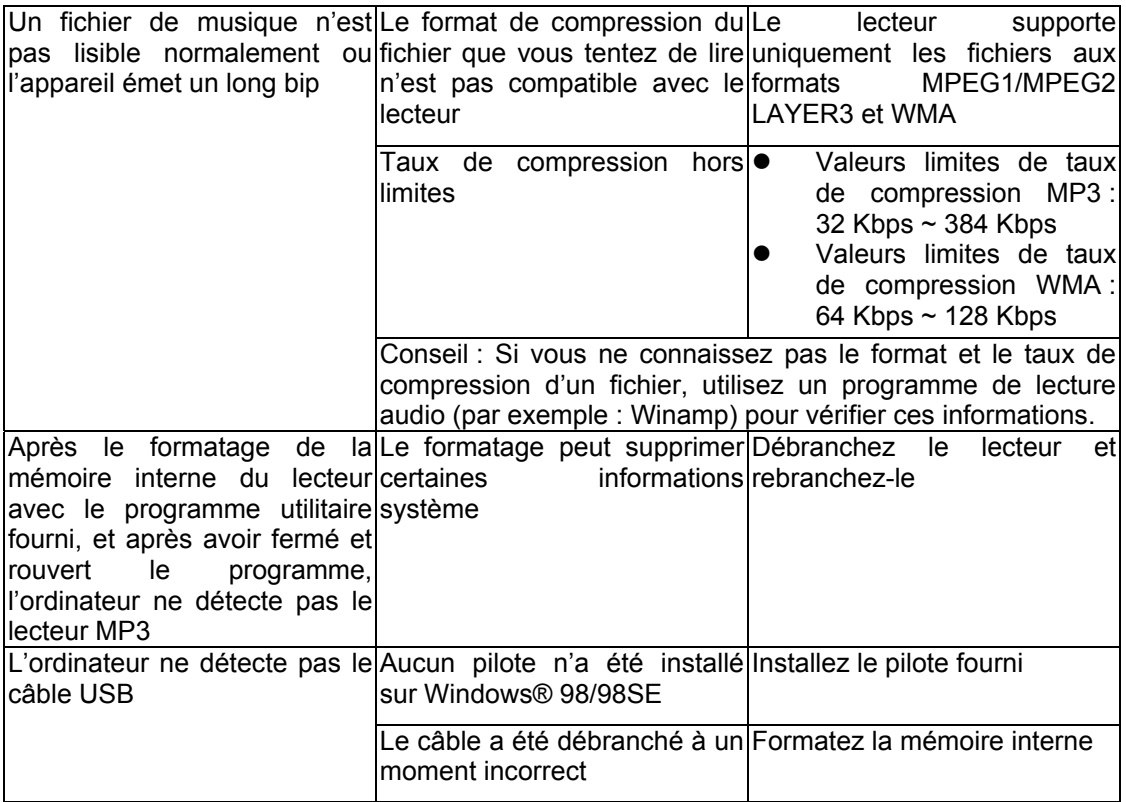

# **Caractéristiques Techniques**

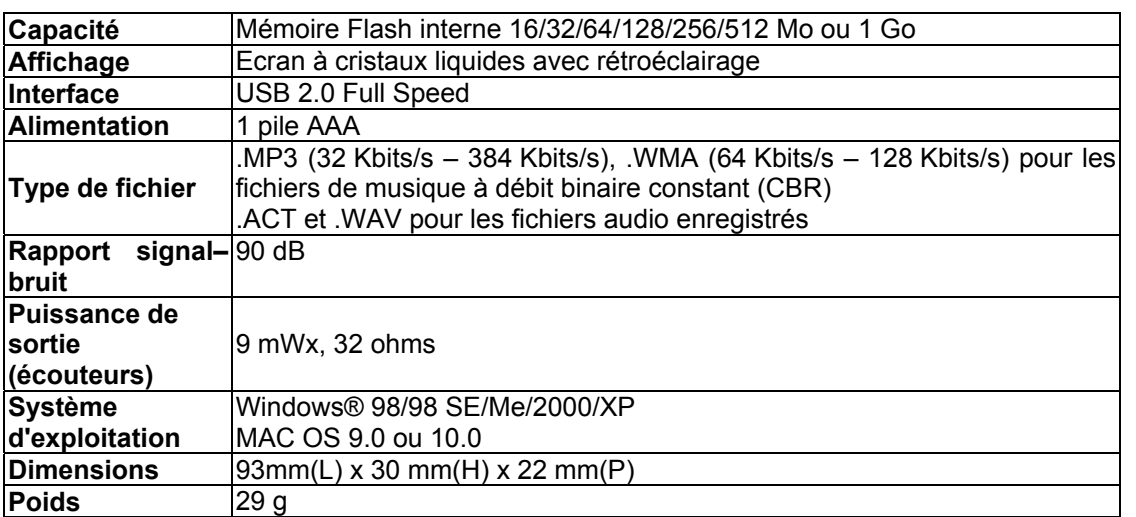